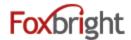

## **Foxbright Website Training**

## **Content Editing Steps**

- 1. Find Page to Edit from Page Tree
  - Web Pages
  - Page Tree
  - Click on page or select gear and "Edit"

### **Page Options**

- 1. Click on Gear next to Page to get all options
- 2. Some options won't show if not applicable

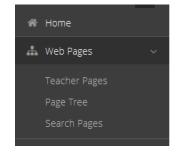

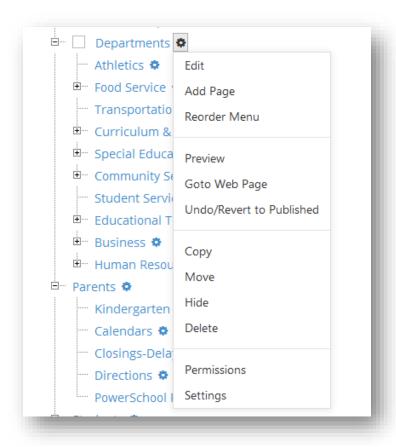

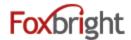

#### **Add a Page**

- 1. From Page Tree, select "Add Page" option
  - Page is added as sub page
- 2. Enter Menu Name
  - All other fields will be auto filled
- 3. Save

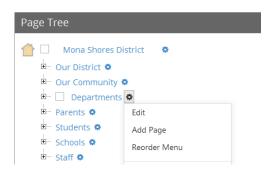

### **Adding / Editing Page Content**

- 1. From Page Tree, click on Page Name or select Gear and Edit
- 2. "Preview" version of page will be shown with red boxes around content blocks.
- 3. Hover or click on the block and select "Edit"

#### **Rich Text Editing**

- 1. Inserting Content as **Plain Text** versus **As Word** (or other formatted content)
  - Paste as Plain Content: CTRL+SHIFT+V
  - Paste Formatted Content: Click Icon and then use CTRL+V to paste the content
- 2. Undo & Redo 🥏 🚅
- 3. **ENTER** paragraph break extra white space between lines
- 4. SHIFT+ENTER line break normal white space between lines
- 5. Text Formatting bottom row of editor icons

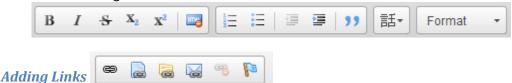

- 2. Website Page Link on your website
- 3. Document Link or pictures
- 4. Mail-to Link

# ADA Compliance Tip: Use <u>link text</u> that is unique and descriptive so makes sense when out of context

## Inserting Pictures

1. Upload / Insert the picture on you page

## Language Tag 話・

1. Used if place foreign language text on the page. Used by Screen Readers.

## Embedding Videos

- 1. Recommend uploading all video / images to Vimeo or YouTube
  - Share video from Vimeo or YouTube & Select Embed option
  - Copy Embed Code
- 2. Paste in Embed Code

Publish

Delete

Close

Change Block 🕂

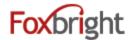

### **Publishing Content**

- 1. Always "Preview" your page before Publishing
- 2. Revert to Published

#### **Content Blocks**

- 1. Add New Content Block
- 2. Change Content Block
- 3. Hide/Show Content Block
- 4. Expire Content Block
- 5. Move Content Block

### **Expandable Content Blocks**

Any Rich Text Content Block can be "Expandable Content"

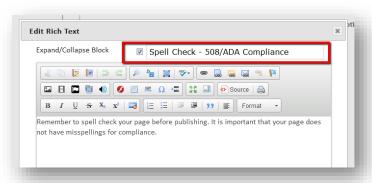

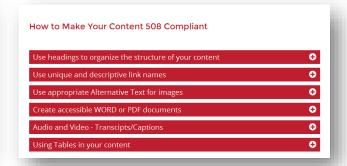

## **Images/Files**

All files uploaded via the Editor can be accessed via Images/Files

#### **Edit File**

- Select "List Files" under Images/Files
  - Locate a file by name or category
- Click the gear and select "Edit"
- Click the Select New File button
- Find the new file & Save
- All links to file are still good and will now open the new file
  - Remember to clear your browser cache (CTRL+SHIFT+DEL)

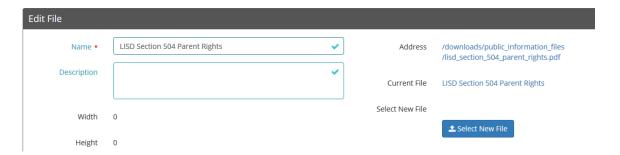

Edit

Hide

Expire

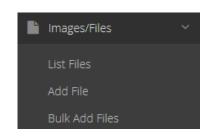

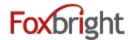

## **Advanced Page Options**

#### Reorder Menu

1. Allows you to adjust order of Main Menu, Drop Menus and/or Side Navigation

#### **Undo/Revert to Published**

- 2. Only shows if page has been modified, but changes not published
- 3. Return page to "Published" version of content

What is currently viewed on the website

#### Copy / Move / Change Page URL

- 4. Useful to reorganize website content
- 5. Use to "rename" a section and need URL to change
- 6. Move / Change URL will auto publish

#### Hide / Delete

- 7. Hides the Page from menus / can't access even with the URL
- 8. Delete Removes page permanently
- 9. Remember to Publish Changes

#### **Permissions**

- 10. Web Admins Only
- 11. Can see and assign permissions

#### **Settings**

- 12. Page Title, Menu Name, Meta Data
- 13. Change Page Layout
- 14. Menus can override default menu behavior for page
- 15. Set Page URL Redirect
- 16. Password Protected Pages Setup

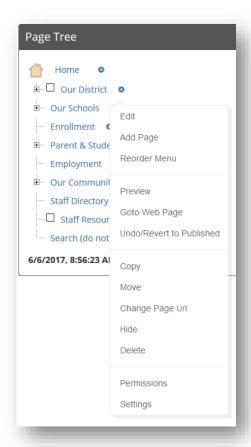

Revised: September 19, 2018